# <span id="page-0-2"></span>**National Biomedical Imaging Archive Administrator's Guide**

This guide explains how to use the administrative features of the National Biomedical Imaging Archive (NBIA).

#### **Topics in this Guide**

- **[Administration Functions Overview](#page-0-0)**
- [Creating a New NBIA User](#page-0-1)
- [Using the QC Tool](#page-1-0)
- [Deleting Image Series](#page-7-0)
	- <sup>o</sup> [Approving Image Deletions](#page-7-1)
	- <sup>o</sup> [Manually Deleting Image Series](#page-7-2)
- [Viewing Submission Reports](#page-8-0)
	- [Accrual Report](#page-8-1)
	- <sup>o</sup> [Image Submission Report](#page-10-0)
	- [Annotation Submission Report](#page-12-0)
- [Editing a Collection Description](#page-13-0)
- [Managing Workflow Items](#page-13-1)
	- <sup>o</sup> [Creating a Workflow Item](#page-14-0)
	- [Editing a Workflow Item](#page-14-1)
	- [Deleting a Workflow Item](#page-15-0)
- [Managing Saved Queries](#page-15-1)
- [Using the User Authorization Tool](#page-17-0)
	- <sup>o</sup> [Accessing the User Authorization Tool](#page-17-1)
	- [Managing Users](#page-17-2)
	- <sup>o</sup> [Managing Protection Elements](#page-17-3)
	- <sup>o</sup> [Managing Protection Groups](#page-17-4)
	- [Managing User Groups](#page-17-5)
	- [Adding Protection Groups and Assigning Roles](#page-17-6)
	- [Resolving Errors in the User Authorization Tool](#page-17-7)

# <span id="page-0-0"></span>Administration Functions Overview

Security applies to all administration tools in NBIA. When you log into NBIA, only the administration tools for which you have been granted permissions are visible in the **Admin** menu. Their use is described on this page.

### [Return to top of page](#page-0-2)

# <span id="page-0-1"></span>Creating a New NBIA User

Only an NBIA administrator can create new users for NBIA.

Before NBIA users can be created, an administrator with access to the User Authorization Tool must register the NCIA application and assign an administrative user to the NCIA application there. The administrator can then assign users to NBIA and roles to each user. The following table describes the role structure in NBIA.

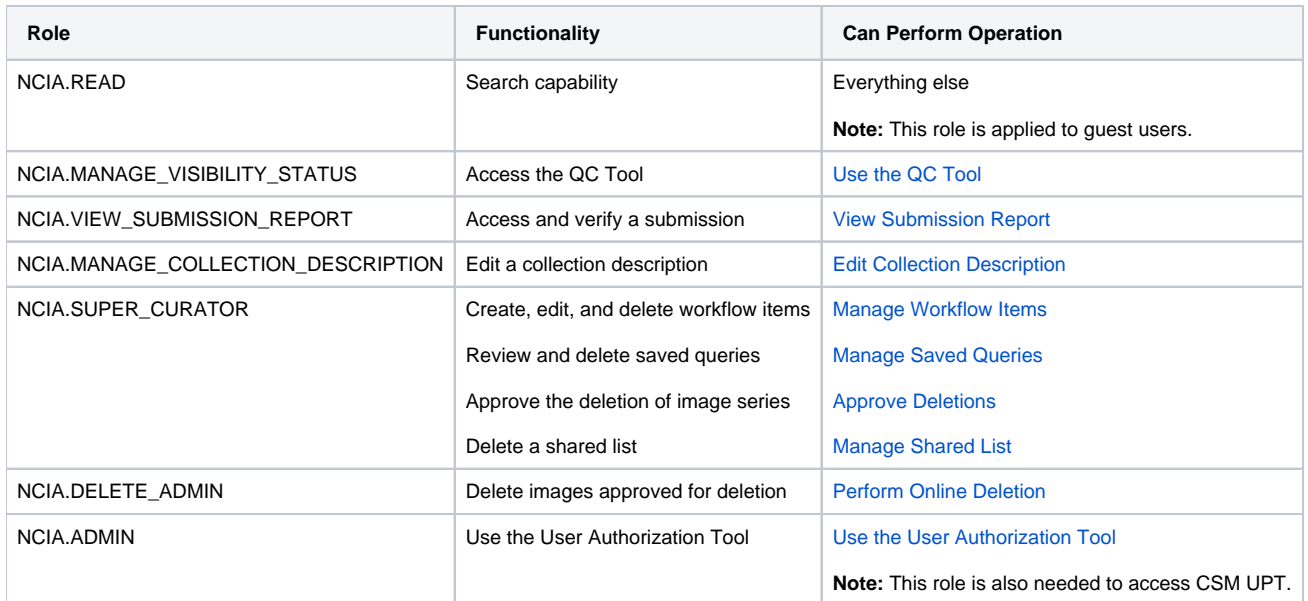

The roles you assign allow a user to perform tasks in NBIA. Additionally, an administrator can perform the following tasks:

- Assign a user the privilege to **[use the QC tool](https://wiki.nci.nih.gov/display/NBIA/National+Biomedical+Imaging+Archive+Administrator%27s+Guide#NationalBiomedicalImagingArchiveAdministrator%27sGuide-UsingtheQCTool)** for the purpose of reviewing submitted imaging data and managing visibility status for the data. See [Using the Quality Control Tool.](https://wiki.nci.nih.gov/display/NBIA/NBIA+Help+Topics#NBIAHelpTopics-UsingtheQualityControlTool)
- **[Verify submitted files.](https://wiki.nci.nih.gov/display/NBIA/National+Biomedical+Imaging+Archive+Administrator%27s+Guide#NationalBiomedicalImagingArchiveAdministrator%27sGuide-ViewingSubmissionReports)** This includes the permission to view the image submission report which includes submission statistics and information regarding what has been received by the image repositories. See [Viewing Submission Reports.](https://wiki.nci.nih.gov/display/NBIA/NBIA+Help+Topics#NBIAHelpTopics-ViewingSubmissionReports)
- **[Configure security for data submitted to NBIA](https://wiki.nci.nih.gov/display/NBIA/Configuring+Security+for+Submitted+Data+6.5)**.

Do not use special characters in user names. You can use special characters in passwords. Λ

For more information about creating new NBIA users/user groups and performing other tasks in the User Authorization Tool, see the [User Authorization](https://wiki.nci.nih.gov/display/NBIA/NBIA+Administrator%27s+Guide+6.5.3.1)  [Tool documentation.](https://wiki.nci.nih.gov/display/NBIA/NBIA+Administrator%27s+Guide+6.5.3.1)

[Return to top of page](#page-0-2)

# <span id="page-1-0"></span>Using the QC Tool

### **NBIA role required to use this feature: NCIA.MANAGE\_VISIBILITY\_STATUS**

For more information about roles, see [Creating a New NBIA User](https://wiki.nci.nih.gov/display/NBIA/National+Biomedical+Imaging+Archive+Administrator%27s+Guide#NationalBiomedicalImagingArchiveAdministrator%27sGuide-CreatingaNewNBIAUser).

When an image is uploaded to NBIA, it is not made public immediately. A curator takes it through a quality control process to ensure that no private patient data is available, the image is of good quality, and so forth. Using the QC tool as a curator, you can define search criteria to locate image series for you to evaluate. You can then evaluate the submission and assign the QC status to an image or image series.

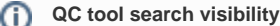

The QC tool allows a curator to search "non-visible" or "not reviewed" images, whereas a regular user using the search tool can only see approved public images.

Topics in this section:

- [Classic Search](#page-1-1)
- [Dynamic Search](#page-2-0)
- [Understanding QC Tool Search Results](#page-3-0)
	- <sup>o</sup> [Viewing Image Series](#page-3-1)
	- <sup>o</sup> [Viewing Thumbnails](#page-4-0)
	- [Viewing Image Series in the DICOM Viewer](#page-5-0)
	- [Changing Image Series Status](#page-5-1)
- [Generating a QC Status History Report](#page-6-0)

### <span id="page-1-1"></span>**Classic Search**

### **To perform a classic search**

1. Click **Admin** > **Perform QC**. This opens the QC Tool page to the Classic tab, shown below. You can specify basic search criteria on this tab. You can construct more specific search criteria on the [Dynamic tab.](#page-2-0)

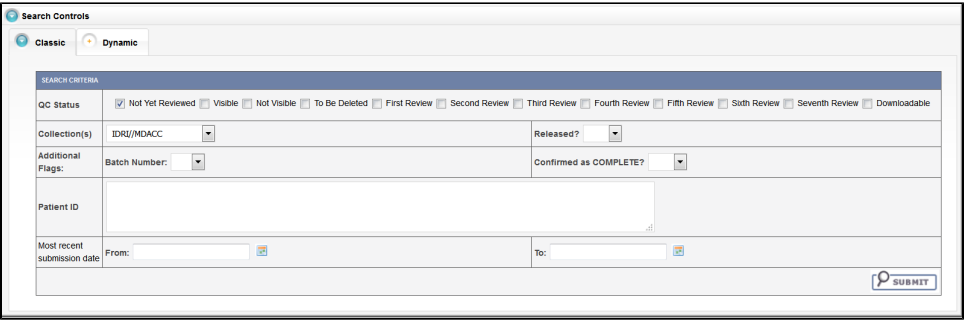

- Do not click your browser's **Back** or **Refresh** button while following these steps. This logs you out.⊘
- 2. Check the QC Status for the series you want to locate. The options are described in the following table:

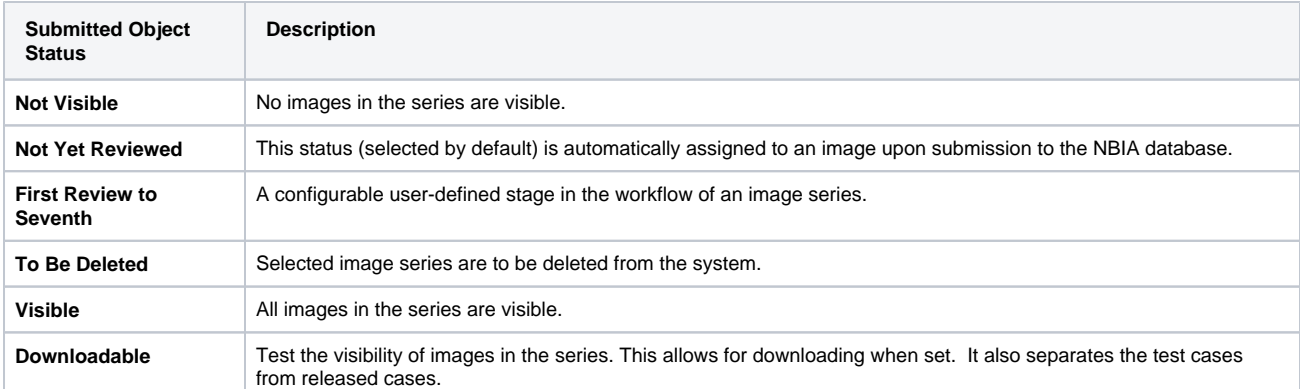

- 3. In the Collection(s) field, select one collection (site) that you want to search. You cannot search multiple collections (sites) at one time.
- 4. In the Batch Number field, select the batch number of the images/series for which you want to search. You can also select **Any**, to find all batches that have a batch number, or **None**, to find all batches that do not have a batch number.
- 5. In the Confirmed as COMPLETE field, select **Yes** to search for a set of images/series that has been confirmed as complete, or **No** to search for a set of images/series that is ongoing.
- 6. In the Released field, select **Yes** to search for images/series that have been released or **No** to search for images/series that have not been released.
- 7. To restrict results to a list of patient IDs, in the Patient ID panel, enter the list of patient IDs and select **Add Criteria** to perform the search. Separate multiple patient IDs with commas.

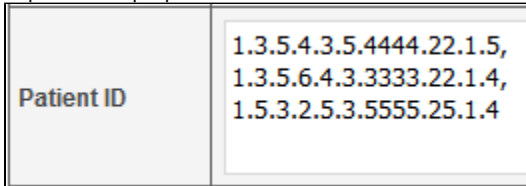

- 8. In the From and To boxes, enter the most recent series submission date range by selecting a date in the calendar or by using the format mm/dd /yyyy.
- 9. Click **Submit**. NBIA searches for image series that match the criteria you define.

See also [Understanding QC Tool Search Results](#page-3-0).

# <span id="page-2-0"></span>**Dynamic Search**

O

### **To perform a dynamic search**

1. Click **Admin** > **Perform QC**. Select the **Dynamic** tab, shown in the following figure. The Dynamic tab allows you to construct specific search criteria.

Do not use the back button nor the refresh button in these steps, either of which will return the page back to the previous page.

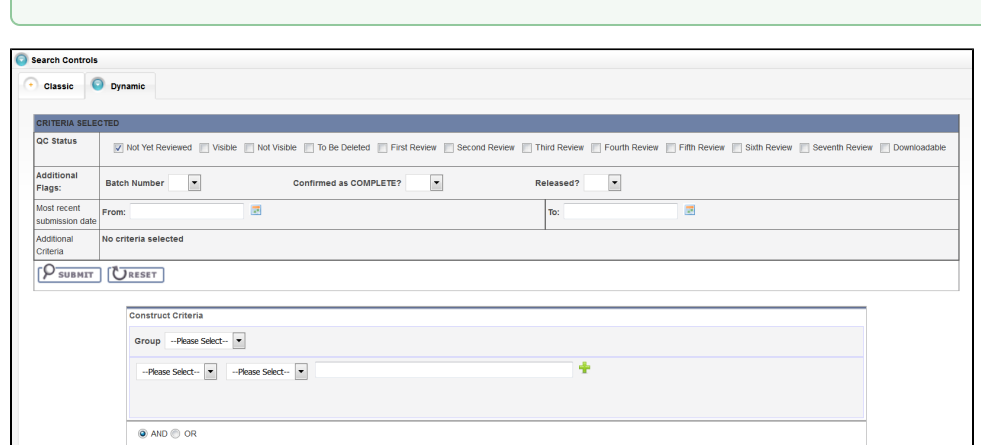

2. Check the **QC Status** for the series you want to locate. The status options are described in the following table.

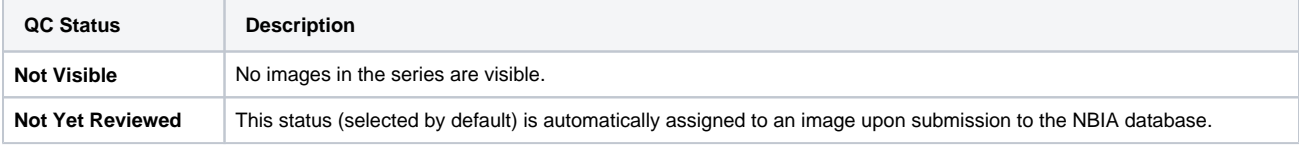

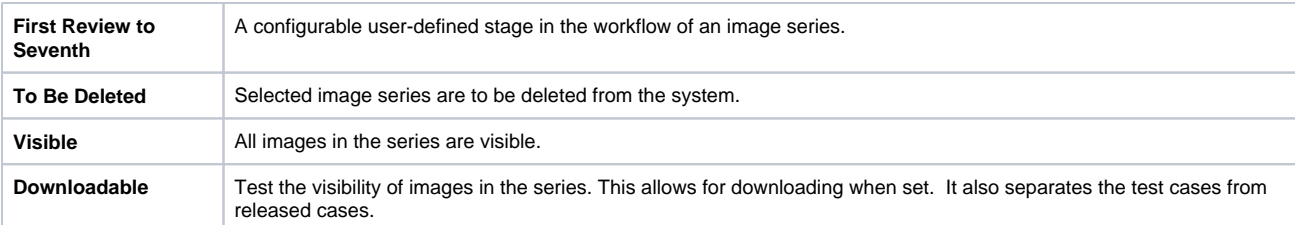

3. In the Batch Number field, select the batch number of the images/series for which you want to search. You can also select **Any**, to find all batches that have a batch number, or **None**, to find all batches that do not have a batch number.

- 4. In the Confirmed as COMPLETE field, select **Yes** to search for a set of images/series that has been confirmed as complete, or **No** to search for a set of images/series that is ongoing.
- 5. In the Released field, select **Yes** to search for images/series that have been released or **No** to search for images/series that have not been released.
- 6. In the From and To boxes, enter the most recent submission date range by selecting a date in the calendar or by using the format mm/dd/yyyy.
- 7. For each criterion you select, click the green (+) symbol. This confirms the selection and displays the criterion above the first Submit button.
- 8. To select more criteria, do so in the Construct Criteria section. Options under the drop-down arrows change according to the group you select. You can also specify the Boolean AND or OR to express relationships among criteria.
- 9. Click **Submit**. NBIA searches for image series that match the criteria you define.

See also [Understanding QC Tool Search Results](#page-3-0).

# <span id="page-3-0"></span>**Understanding QC Tool Search Results**

Curators use the QC tool to work with images that are not yet available to the public.

After you submit search criteria in the QC tool, you can do the following on the search results page.

- [View the image series](#page-3-1) meeting your search criteria.
- [Assign a new status](#page-5-1) to one or more image series in your search results.
- [Generate a QC Status History report](#page-6-0).

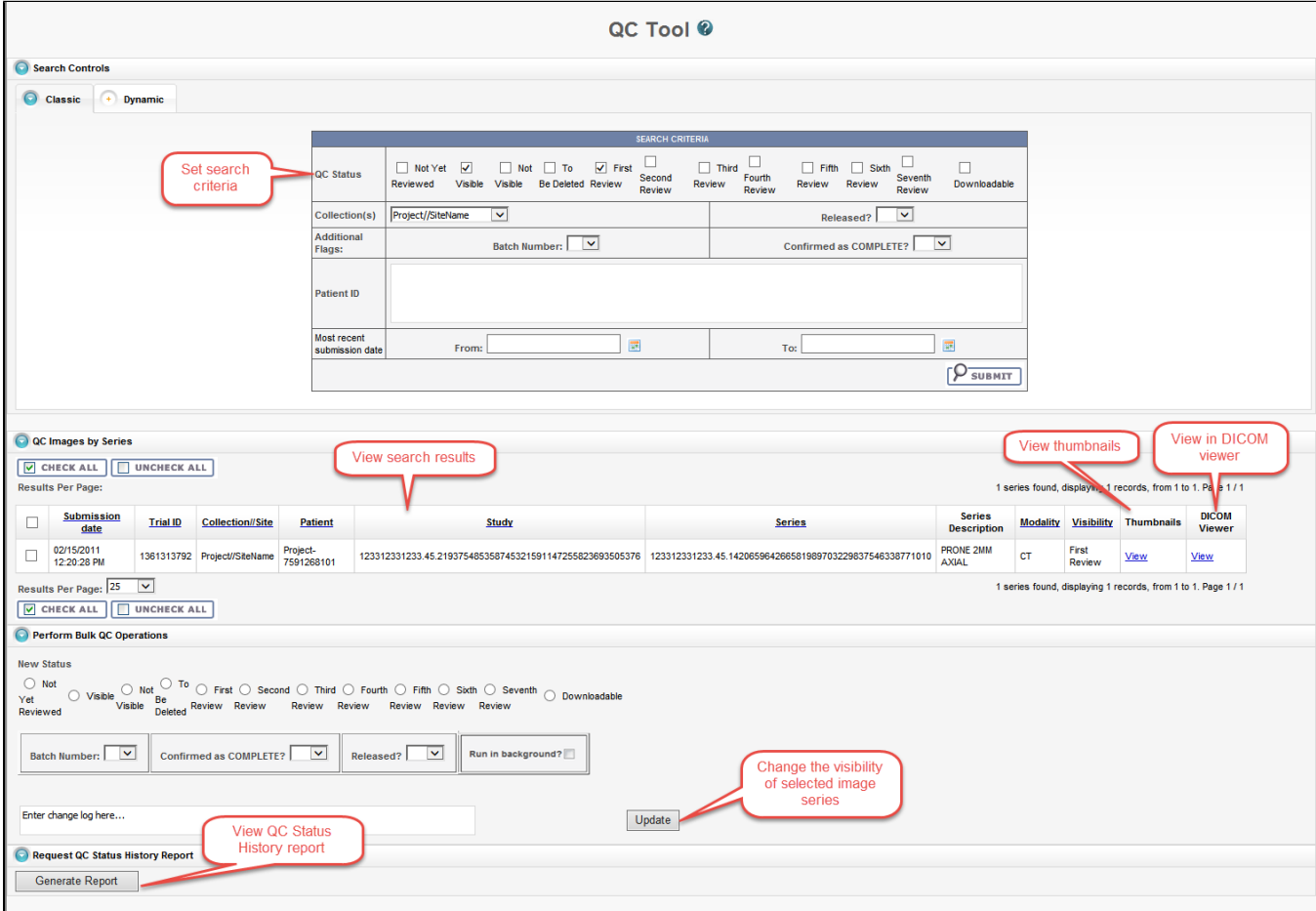

### <span id="page-3-1"></span>**Viewing Image Series**

Your search results appear in a table in the QC Images by Series section of the QC Tool page.

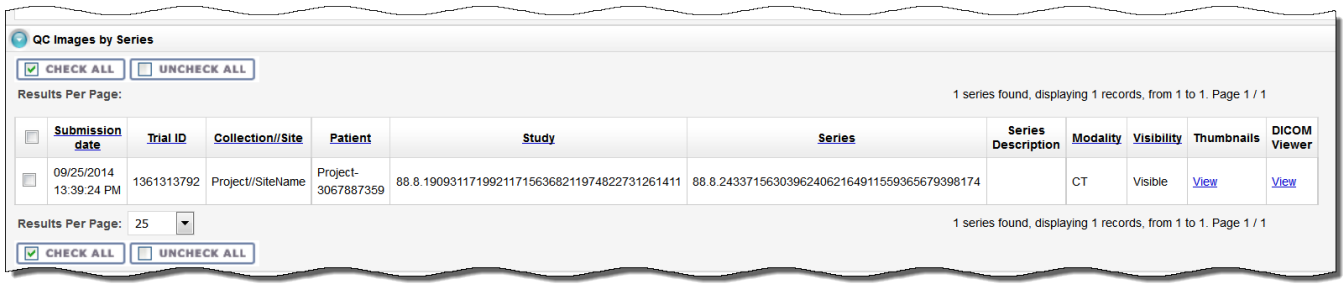

In addition to viewing image series details in the table, you can view them as thumbnails or in the DICOM viewer.

### <span id="page-4-0"></span>**Viewing Thumbnails**

In the Thumbnails column, click **View** to see image series details.

The Series Details page appears, displaying the first image in the series on the left and the DICOM tags for the image on the right. If there is more than one image in the series and DICOM tags for each image, you can view an animated slideshow of the images in the series. For more information about the controls in the animated slideshow, see [Viewing Image Animation.](https://wiki.nci.nih.gov/display/NBIA/Working+with+Images+in+NBIA+6.5.3.1#WorkingwithImagesinNBIA6.5.3.1-ViewingImageAnimation) The DICOM tags change when you view a different image in the series.

If the image series modality is Ultrasound, you can view each image in the series in multi-frame, as shown below. You can move to other images in the series by selecting them from the drop-down list.

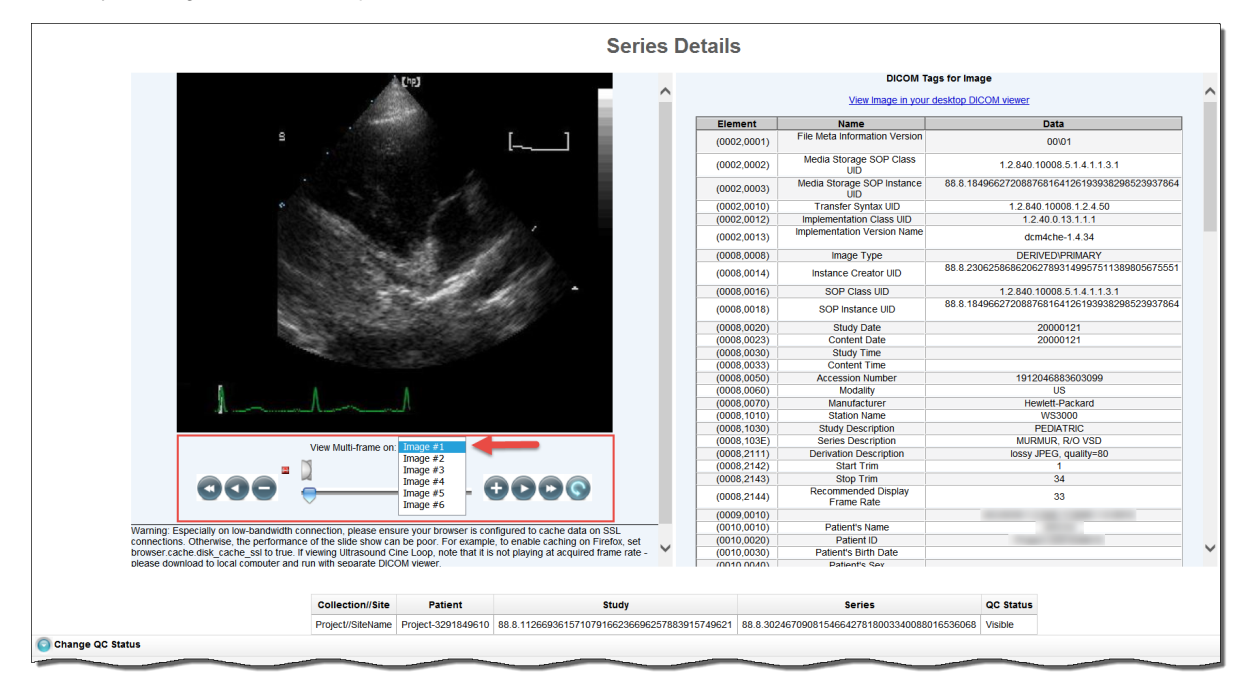

If the collection you selected for viewing includes sequence information, the annotations show the sequence data identified by a (>) to the left of the Element column, as shown below.

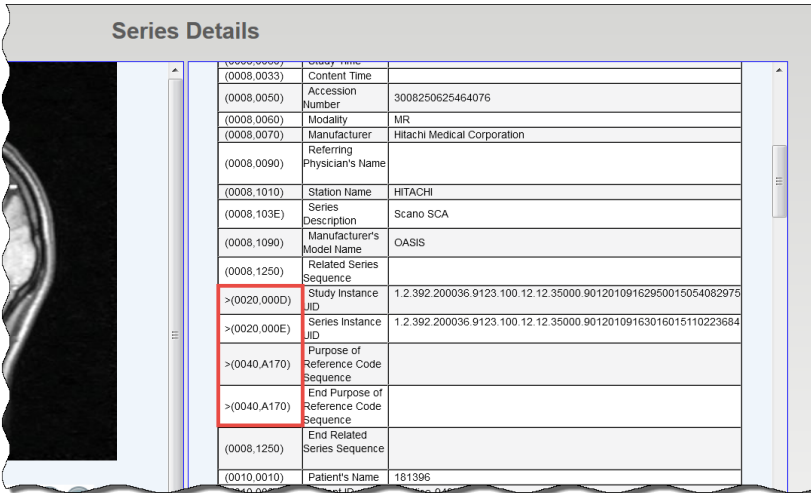

### <span id="page-5-0"></span>**Viewing Image Series in the DICOM Viewer**

In the DICOM Viewer column, click **View** to open the image series in the Oviyam DICOM viewer. For more information, see [QC Tool Search Results](https://wiki.nci.nih.gov/display/NBIA/NBIA+Help+Topics#NBIAHelpTopics-UnderstandingQCToolSearchResults).

### <span id="page-5-1"></span>**Changing Image Series Status**

As a curator, you may need to change the status of one or more images or image series. You can change the status of one or more selected images or image series individually or as a batch update.

Before you can change the status of an image or image series, you must [use the QC Tool to find it](https://wiki.nci.nih.gov/display/NBIA/NBIA+Help+Topics#NBIAHelpTopics-ClassicSearch). You must then select the image or image series you want to change.

Status options include:

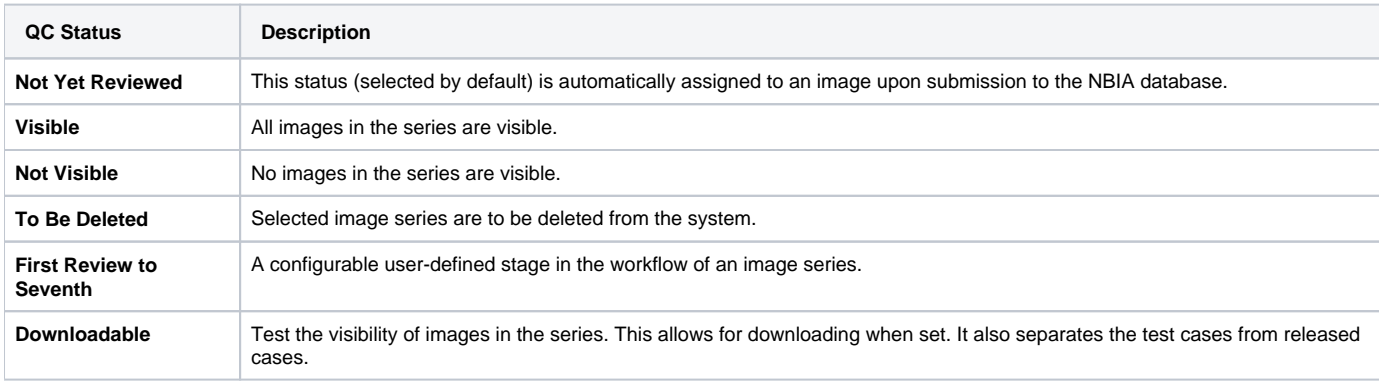

If you change the status of an image series, the change is also reflected in any shared lists to which the image series belongs. If you attempt to change the status of an image series that is in a shared list, an alert message appears, detailing to which shared lists the selected image series belong(s).

### **To change image series status**

⊙

1. Select **Admin** > **Perform QC**. The QC Tool page appears. Scroll down to the QC Images by Series section. The images you selected in the Classic search or Dynamic search appear in the table.

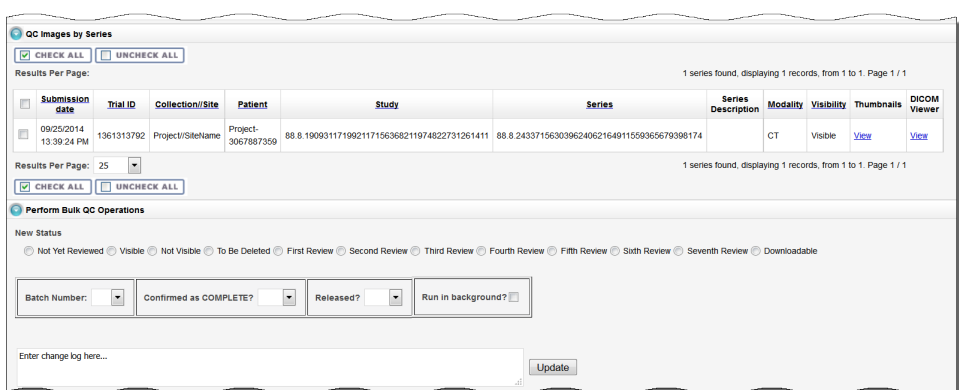

- 2. Select the image(s) or series for which you want to change the status.
	- To select a single image in a series, click **View** in the Thumbnails column, then use the cine tool to locate the image you want to change.
	- To select a single series, select the box in the search results table corresponding to the image series you want to change. For a bulk update, select multiple image series in the search results table or click **Check All**, which is above and below the search results table.

**Selecting images to QC**

The **Check All** and **Uncheck All** buttons in the QC Images by Series section of the QC Tool page apply to all of the results of your search. The box to the left of the Submission Date column only selects the series in that row of the results table.

- 3. In the Perform Bulk QC Operations section, select the new status you want to assign to the selected image or series. If you are applying the status change to many collections at once, click **Run in background** to run the bulk operation in a separate thread, improving system performance.
- 4. In the Change Log box, describe the nature of the image status change. This text will be part of the QC Status report you can generate to track changes in visibility. See [Generating a QC Status Report](https://wiki.nci.nih.gov/display/NBIA/NBIA+Help+Topics#NBIAHelpTopics-GeneratingaQCStatusReport).
- 5. Click **Update** to update the selected image(s) or series.

After the image series' status has been changed, the status column of the image series in the search results table on the QC Tool page also changes.

# <span id="page-6-0"></span>**Generating a QC Status History Report**

To view the status change log from the QC Tool page search results, select the series you want to appear in the report and then click **Generate Report**.

The QC Status History Report appears, displaying all changes that have been made to the status of the series you selected.

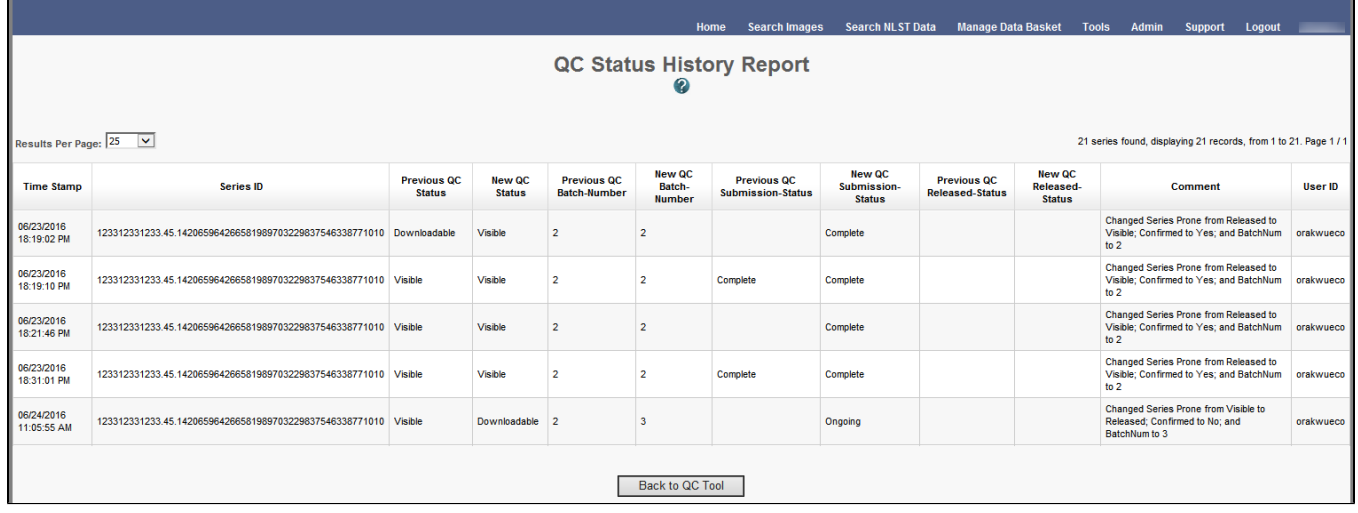

Click **Back to QC Tool** to close this window and return to the QC tool.

- [Classic Search](#page-1-1)
- [Dynamic Search](#page-2-0)
- [Understanding QC Tool Search Results](#page-3-0)
	- [Viewing Image Series](#page-3-1)
	- <sup>o</sup> [Viewing Thumbnails](#page-4-0)
	- [Viewing Image Series in the DICOM Viewer](#page-5-0)
	- [Changing Image Series Status](#page-5-1)

[Generating a QC Status History Report](#page-6-0)

#### [Return to top of page](#page-0-2)

# <span id="page-7-0"></span>Deleting Image Series

As an administrator, you can assist in the two-tier process of deleting NBIA data. To do so, you must have been granted specific roles. For more information about the roles and the deletion processes, see [Approving Image Deletions](#page-7-1) and [Manually Deleting Image Series](http://wiki.nci.nih.gov#Manually Deleting Image Series).

### <span id="page-7-1"></span>**Approving Image Deletions**

#### **NBIA role required to use this feature: NCIA.SUPER\_CURATOR**

For more information about roles, see [Creating a New NBIA User](https://wiki.nci.nih.gov/display/NBIA/National+Biomedical+Imaging+Archive+Administrator%27s+Guide#NationalBiomedicalImagingArchiveAdministrator%27sGuide-CreatingaNewNBIAUser).

This function is part of a two-tier deletion process. A super curator can approve the deletion of image series that have been identified as "To be deleted".

To approve series deletions, follow these steps:

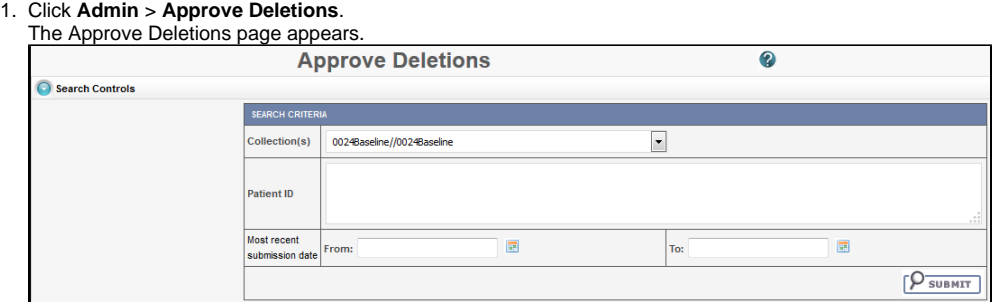

- 2. From the Collection(s) list, select a collection (site).
- 3. Optionally, enter Patient IDs. Separate multiple IDs by commas.
- 4. Click **Submit** to initiate a search for the series marked for deletion.
- 5. From the results, click **View** to review the detail for an individual series. From the page that opens, click **Delete** to approve the deletion. Click the **S kip** button to go to the next series.

#### **Tip** ⊘

If you click Skip, this signals that you do not approve the deletion. If that is so, you should generate a report to see who requested the deletion and work with that person to resolve any deletion disagreement.

6. For batch deletion, select the checkbox for one or more series and click **Delete** to approve the deletion.

Image series approved for deletion are still visible in the system, identified as "To Be Deleted". They are removed from the system at a system-configured time, such as at midnight (called an "off-line deletion"), unless a manual deletion (called an "online deletion") is performed. For more information, see [Manu](https://wiki.nci.nih.gov/display/NBIA/6+-+NBIA+Administration+6.2#id-6-NBIAAdministration6.2-ManuallyDeletingImageSeries) [ally Deleting Image Series](https://wiki.nci.nih.gov/display/NBIA/6+-+NBIA+Administration+6.2#id-6-NBIAAdministration6.2-ManuallyDeletingImageSeries).

#### **About deletions** G)

- After an image series is approved for deletion, the action cannot be reversed.
- Any new image submissions to a series identified "To be deleted" will be successful, but the status of the series does not change.
- Images submitted to files that are identified as "Deleted" are quarantined.

### [Return to top of page](#page-0-2)

### <span id="page-7-2"></span>**Manually Deleting Image Series**

### **NBIA role required to use this feature: NCIA.DELETE\_ADMIN**

For more information about roles, see [Creating a New NBIA User](https://wiki.nci.nih.gov/display/NBIA/National+Biomedical+Imaging+Archive+Administrator%27s+Guide#NationalBiomedicalImagingArchiveAdministrator%27sGuide-CreatingaNewNBIAUser).

This function is part of a two-tier deletion process. You can execute the online deletion of image series that are approved for deletion. This immediately removes images that are approved for deletion rather than requiring you to wait for the next scheduled system-wide deletion job.

To manually delete series, follow these steps:

- 1. Click **Admin** > **Perform Online Deletion**.
- A list of image series that have been approved for deletion appears.
- 2. Click **Delete** to execute the real-time series removal.

G)

**Deleting individual series?** (i)

All series listed in this page are deleted. There is no way to specify individual series for online deletion.

#### [Return to top of page](#page-0-2)

# <span id="page-8-0"></span>Viewing Submission Reports

### **NBIA role required to use this feature: NCIA.VIEW\_SUBMISSION\_REPORT**

For more information about roles, see [Creating a New NBIA User](https://wiki.nci.nih.gov/display/NBIA/National+Biomedical+Imaging+Archive+Administrator%27s+Guide#NationalBiomedicalImagingArchiveAdministrator%27sGuide-CreatingaNewNBIAUser).

When a site submits images to NBIA, a user with admin privileges can run various reports to verify that the images have been received and to monitor the status of the submitted images. This is accomplished in NBIA by generating a report with this information.

To view submission reports, follow these steps:

#### 1. Click **Admin** > **View Submission Reports**.

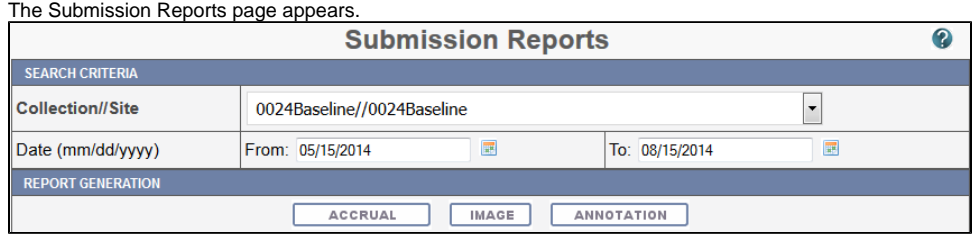

The **Collection**//**Site** section displays all collections for which you, as an Admin, have permissions to view.

- 2. Select a collection.
- 3. Enter a valid date range or select one by clicking the calendar icons.
- 4. Click the report type you want to run: [Accrual](#page-8-1), [Image](#page-10-0), or [Annotation](#page-12-0). The search begins and may take a few moments.

To assist in viewing the reports, use the following icons:

- In the report results in the upper right segment of the page, click the **Help** button (**1)** to learn details about the report type you selected.
- Click the arrow at the left of the section to hide  $\odot$  or show  $\odot$  the results.
- To view an expanded view of the image report results, click the Expand icon ( ) preceding each row of the New Image or Corrected summaries.

The results display Count by Day details of the submissions. For example, for each day in the time frame, you can view a list of affected patient IDs, study instance UIDs and series instance UIDs.

[Return to top of page](#page-0-2)

# <span id="page-8-1"></span>**Accrual Report**

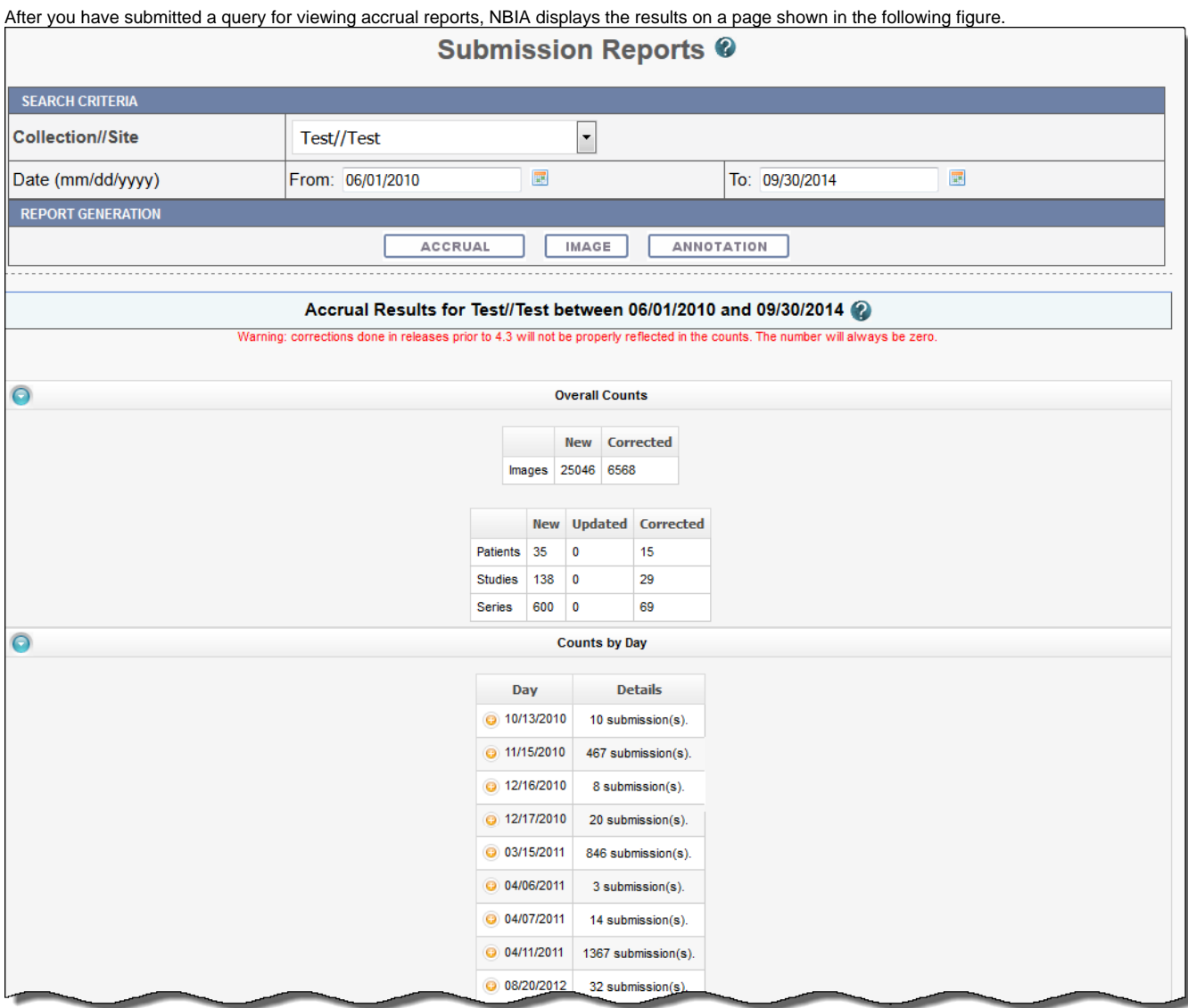

Fields that appear on the report are described in the following table.

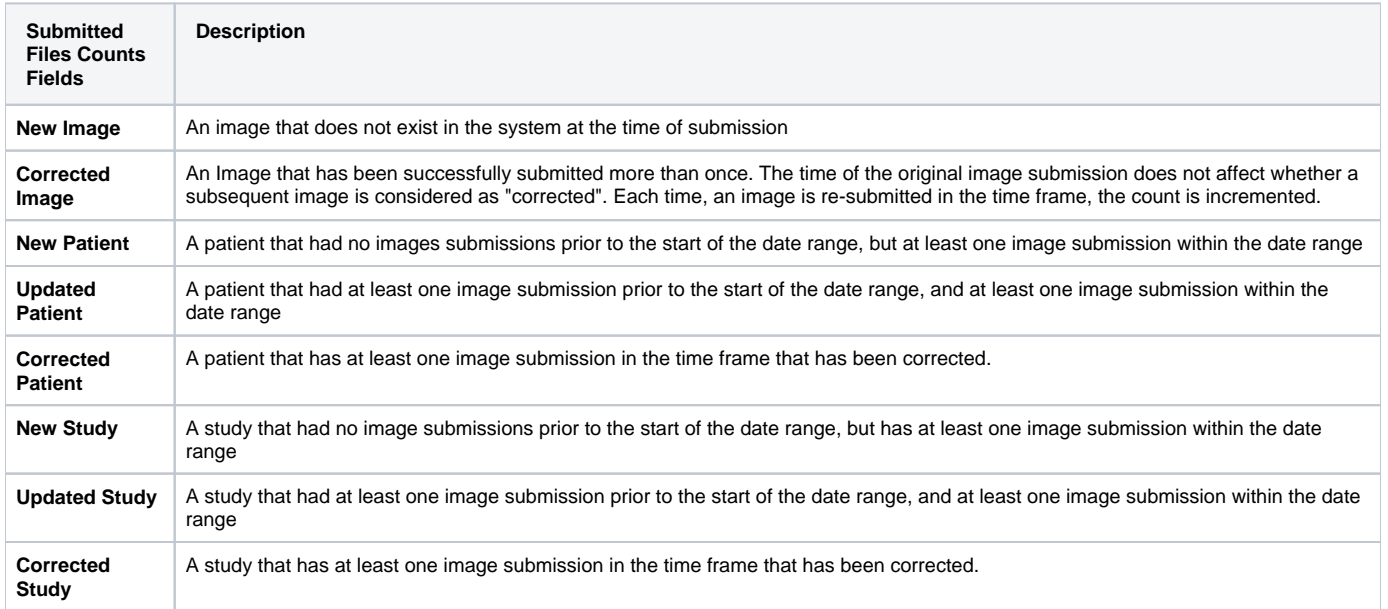

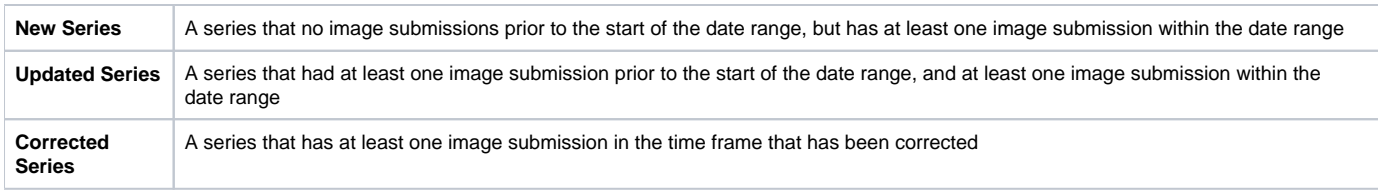

# **Report content**

The reports contain a count of patient/study, series or images that have been affected during the date range in the specified collection/site.

# [Return to top of page](#page-0-2)

# <span id="page-10-0"></span>**Image Submission Report**

After you have submitted a query for viewing image submission results, NBIA displays the report on a page as shown in the following figure.

 $\Gamma$ 

 $\sim$ ÷. ú.  $\mathbf{r}$  $\sim$ ÷.  $\sim$  ┑

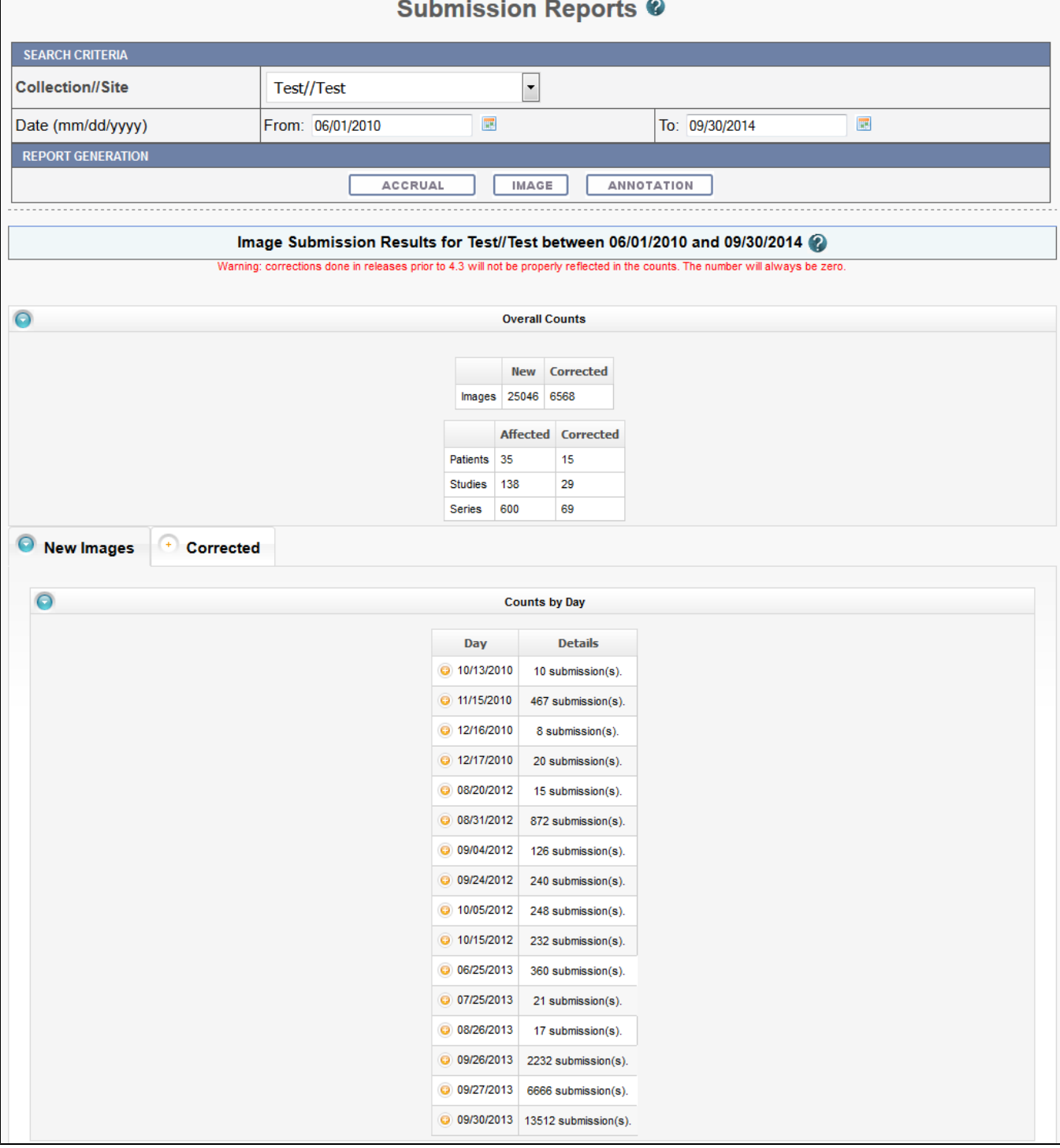

Image submission results display a count of patients, studies or series for or to which an image was submitted during the specified date range in the collection or site you selected. Fields that appear on the report are described in the following table.

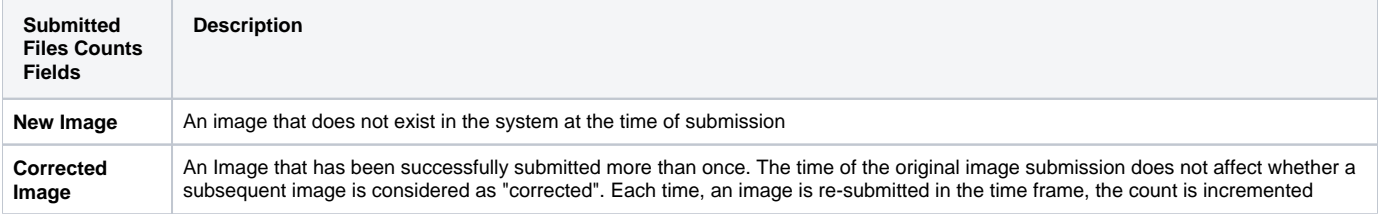

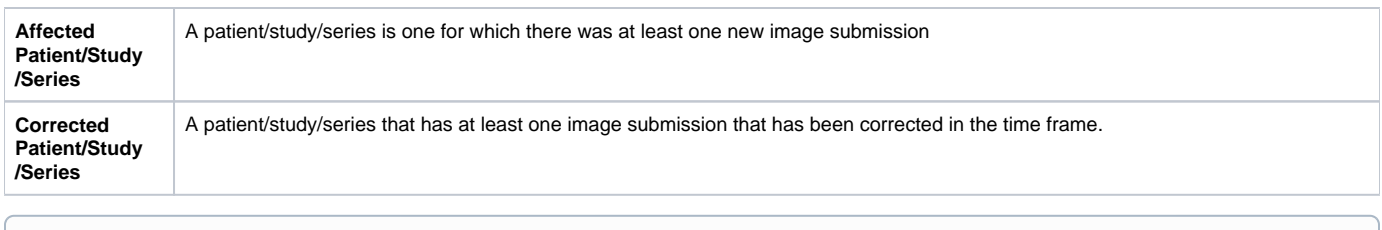

**Report content**

The reports contain a count of patient/study, series or images that have been affected during the date range in the specified collection/site.

[Return to top of page](#page-0-2)

# <span id="page-12-0"></span>**Annotation Submission Report**

After you have submitted a query for viewing annotation submission results, NBIA displays the report on a page as shown in the following figure.

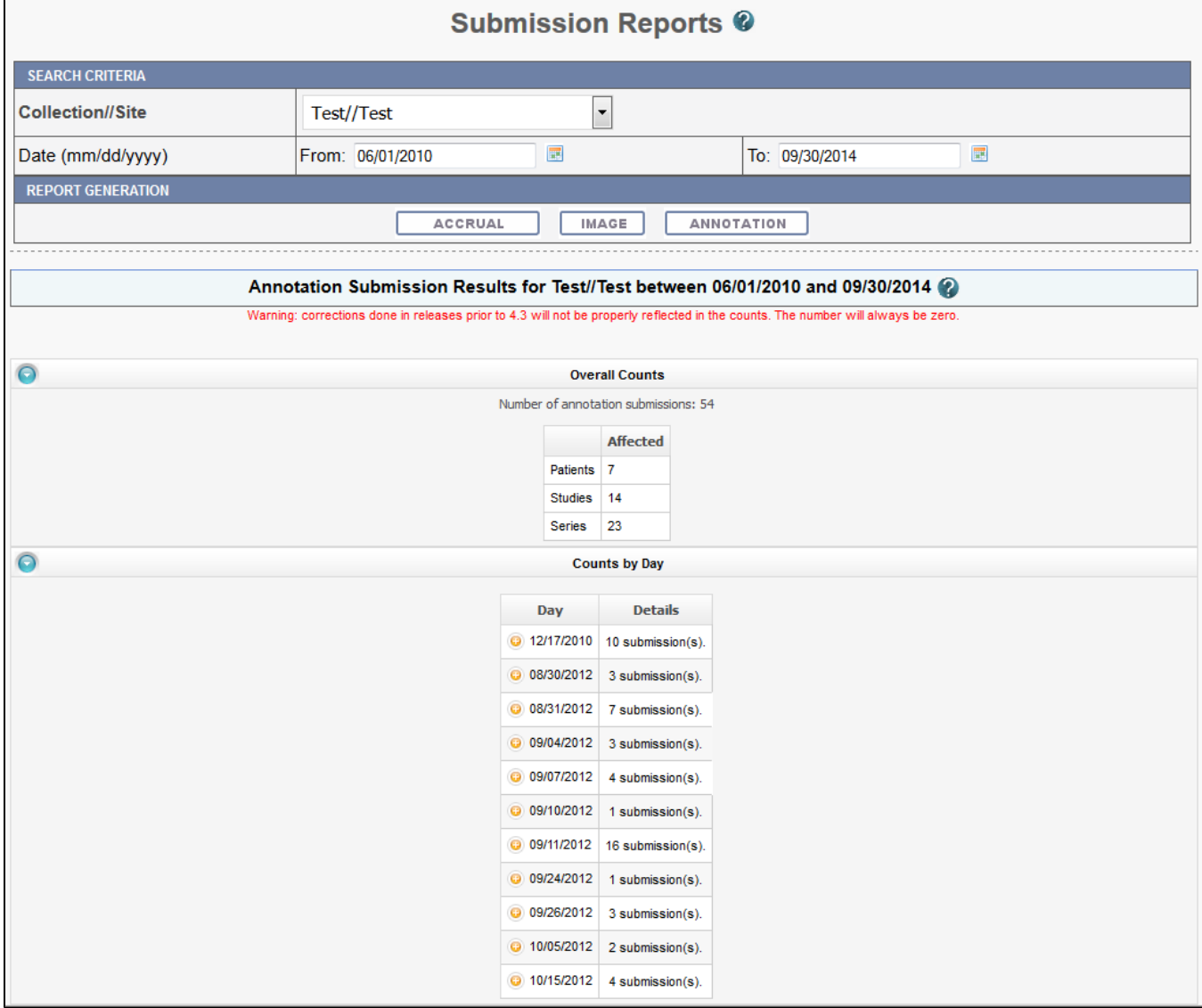

The annotation submission report contains a count of annotations submitted and affected patient/study/series during the specified date range for that collection site. Fields that appear on the report are described in the following table.

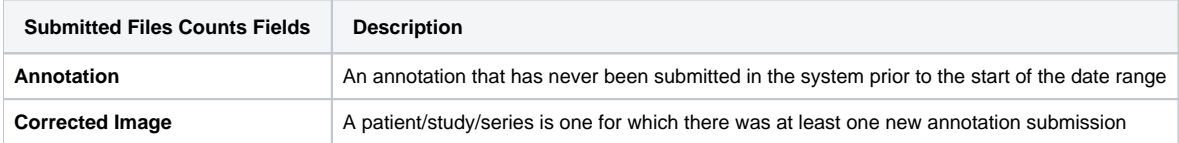

**Report content**

The reports contain a count of patient/study, series or images that have been affected during the date range in the specified collection/site.

[Return to top of page](#page-0-2)

# <span id="page-13-0"></span>Editing a Collection Description

### **NBIA role required to use this feature: NCIA.MANAGE\_COLLECTION\_DESCRIPTION**

For more information about roles, see [Creating a New NBIA User](https://wiki.nci.nih.gov/display/NBIA/National+Biomedical+Imaging+Archive+Administrator%27s+Guide#NationalBiomedicalImagingArchiveAdministrator%27sGuide-CreatingaNewNBIAUser).

This feature allows you as an administrator to enter a brief description for a collection so the NBIA user knows what type of data comprises the collection.

To edit a collection description, follow these steps:

1. Click **Admin** > **Edit Collection Description**. The Edit Collection Descriptions page appears.

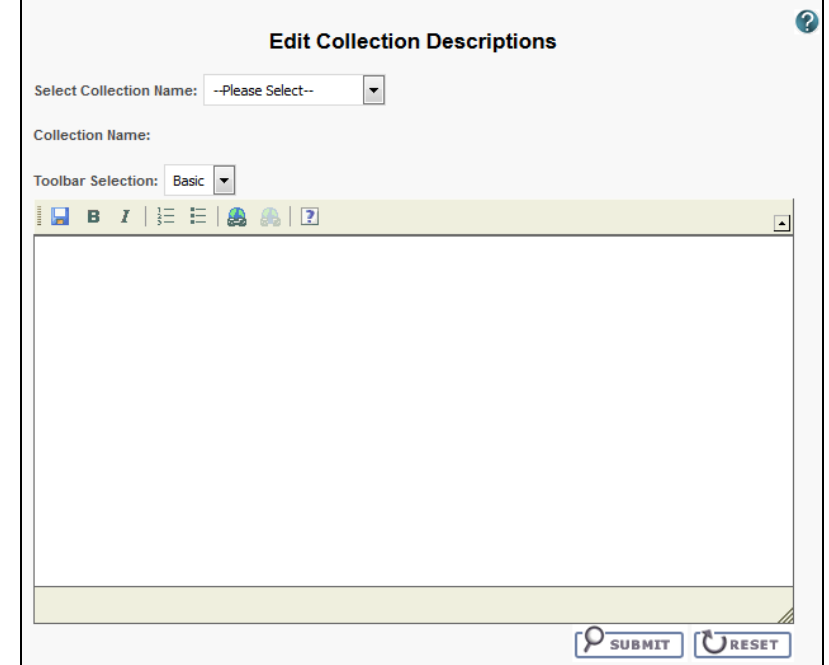

- 2. From the Select Collection Name list, select a collection name.
- 3. In the text box, enter a description or edit an existing description for the collection. Use the text formatting tools to format the text, if you like. If appropriate, you can add a hyperlink to a resource such as a wiki with a longer description.

The description displays on the simple/advanced search screen when you click the (**?**) button next to the collection name.

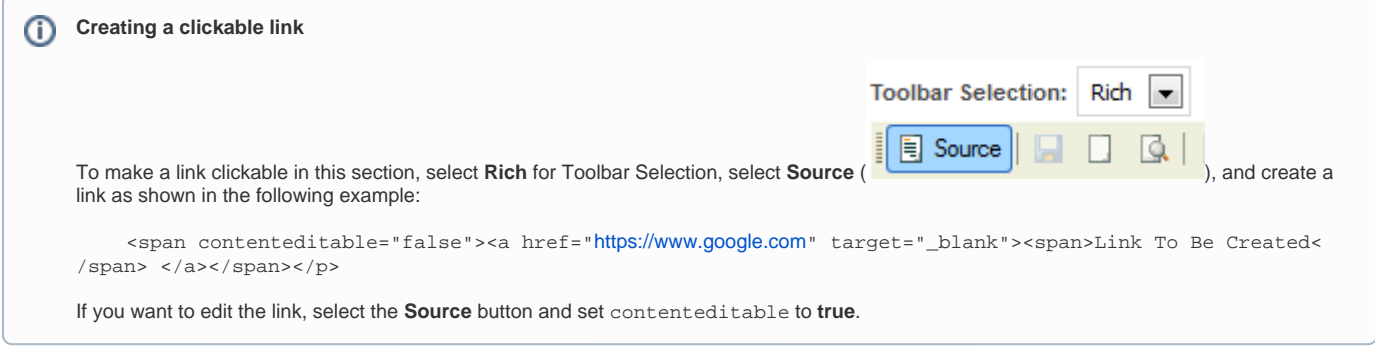

[Return to top of page](#page-0-2)

# <span id="page-13-1"></span>Managing Workflow Items

**NBIA role required to use this feature: NCIA.SUPER\_CURATOR**

For more information about roles, see [Creating a New NBIA User](https://wiki.nci.nih.gov/display/NBIA/National+Biomedical+Imaging+Archive+Administrator%27s+Guide#NationalBiomedicalImagingArchiveAdministrator%27sGuide-CreatingaNewNBIAUser).

A workflow is a business process that, in the case of NBIA, an image series must pass through before it is published. Since it is a business process, these steps must be defined first within an organization. NBIA allows you to change the visibility status of an image series. This visibility change is part of the definition of a workflow item. Workflow items can also trigger a web service call to a URL. When you define a workflow item, you specify a name for it, the type of action that will take place during it (such as a visibility change), which image collection and site are involved, and the URL of a web service if the information resulting from this workflow item should be sent to one.

You can [create](#page-14-0), [edit,](#page-14-1) and [delete](#page-15-0) workflow items

### <span id="page-14-0"></span>**Creating a Workflow Item**

### **To create a workflow item**

1. Select **Admin** > **Manage Workflow Items**.

The Manage Workflow Items page appears.

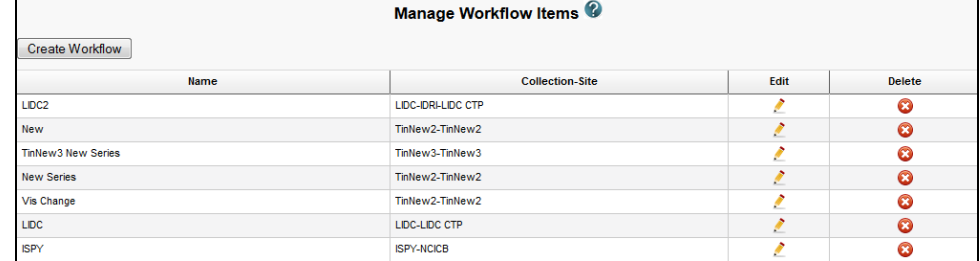

#### 2. Click **Create Workflow**.

The Workflow Item page appears.

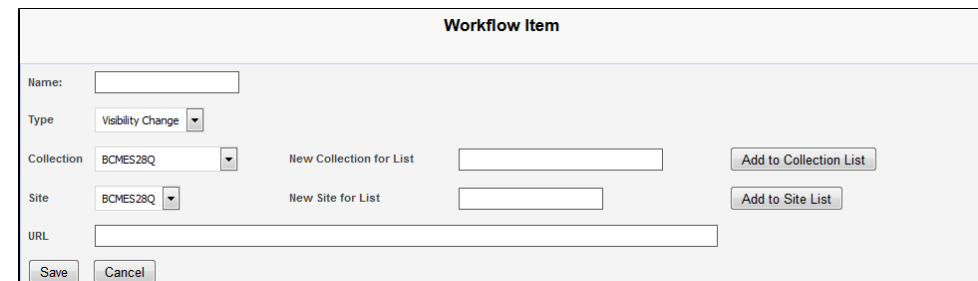

- 3. In the Name box, specify a name for the new workflow item. The name cannot be longer than 50 characters.
- 4. From the Type list, select **Visibility Change** or **New Series**.
	- Select the Visibility Change option when editing an existing workflow item. A visibility change occurs when the workflow item triggers a web service call to the URL you have entered in the URL field on this page.
	- Select the New Series option if you want the result of this workflow item to create a new image series. You can add this new series to a collection in the next step.
- **5.** From the Collection list, select an existing image collection to which this workflow item should apply. Existing image collections are in the Collection list. If you need to create a new collection to apply to this workflow item, enter it in the New Collection for List box and then click **Add to Collection List**.
- 6. From the Site list, select an existing site. Existing sites are in the Site list. If you need to create a new site to apply to this workflow item, enter it in the New Site for List box and then click **Add to Site List**.
- 7. To send information in this workflow item to a web service, enter the web service's URL in the URL box.
- 8. Click **Save**.

The new workflow item appears on the Manage Workflow Items page.

### <span id="page-14-1"></span>**Editing a Workflow Item**

You can edit a workflow item's name and collection/site.

**To edit a workflow item**

#### 1. Select **Admin** > **Manage Workflow Items**. The Manage Workflow Items page appears.

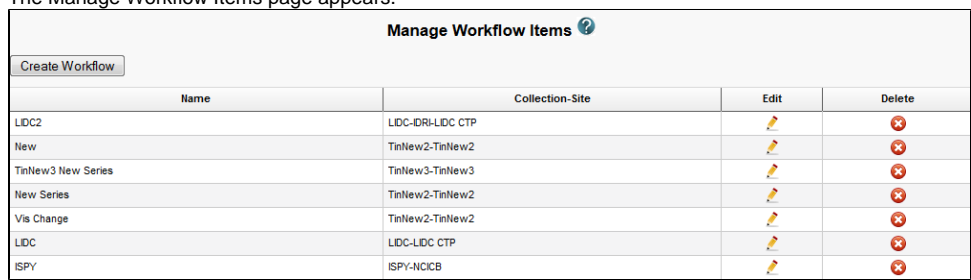

### **2.** Click the  $\cdot$  in the row of the workflow item you want to edit.

The Workflow Item page appears, showing the values already set for the workflow item you selected.

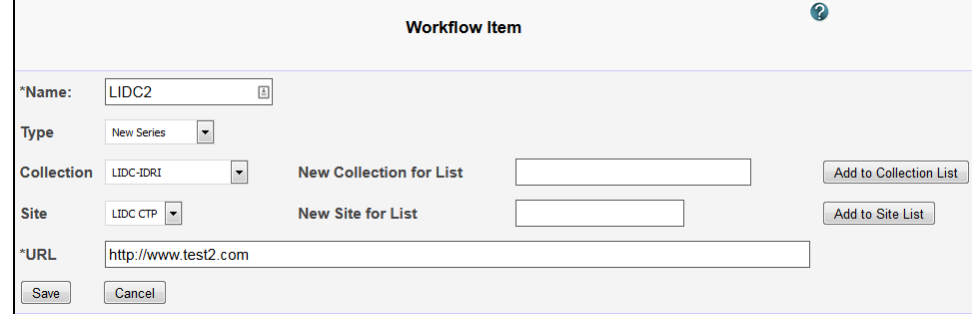

3. Edit the name, type, collection, site, or URL as needed, consulting [Creating a Workflow Item](http://wiki.cancerimagingarchive.net#Creating a Workflow Item) for details on these steps.

4. Click **Save**.

# <span id="page-15-0"></span>**Deleting a Workflow Item**

### **To delete a workflow item**

1. Select **Admin** > **Manage Workflow Items**.

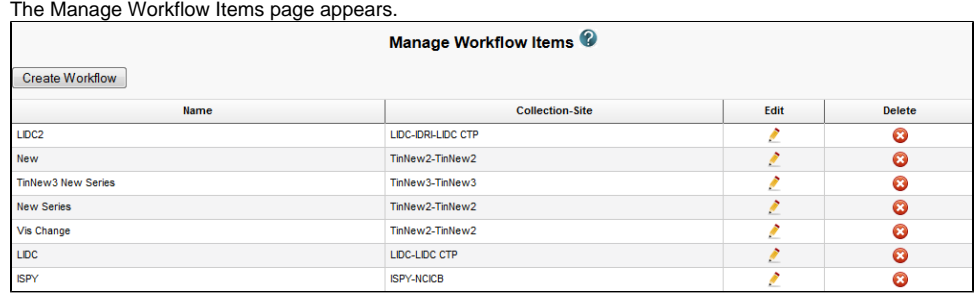

2. Click in the row of the workflow item you want to delete. You are prompted to confirm the deletion.

[Return to top of page](#page-0-2)

# <span id="page-15-1"></span>Managing Saved Queries

### **NBIA role required to use this feature: NCIA.SUPER\_CURATOR**

For more information about roles, see [Creating a New NBIA User](https://wiki.nci.nih.gov/display/NBIA/National+Biomedical+Imaging+Archive+Administrator%27s+Guide#NationalBiomedicalImagingArchiveAdministrator%27sGuide-CreatingaNewNBIAUser).

You can [review](#page-15-2) and [delete q](#page-16-0)ueries saved by users in NBIA.

Topics in this section:

- [Reviewing Saved Query Information](#page-15-2)
- [Deleting a Saved Query](#page-16-0)

# <span id="page-15-2"></span>**Reviewing Saved Query Information**

**To review a saved query**

### 1. Select **Admin** > **Manage Saved Queries**.

The Manage Saved Queries page appears listing all the queries saved by NBIA users.

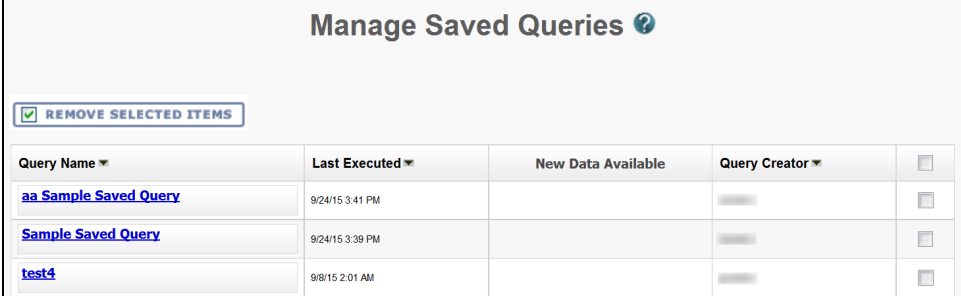

2. The following information is listed for each query.

### **Sorting the table**

By default, the table is sorted by Query Name, but you can also sort by the Last Executed or Query Creator columns.

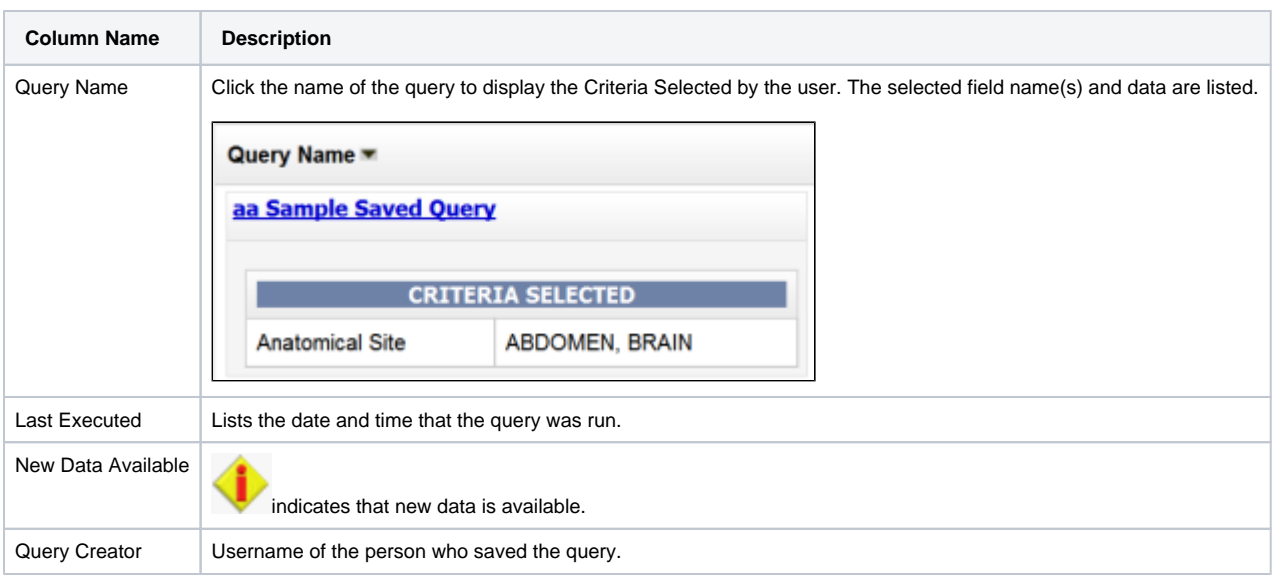

# <span id="page-16-0"></span>**Deleting a Saved Query**

### **To delete a saved query**

1. Select **Admin** > **Manage Saved Queries**. The Manage Saved Queries page appears.

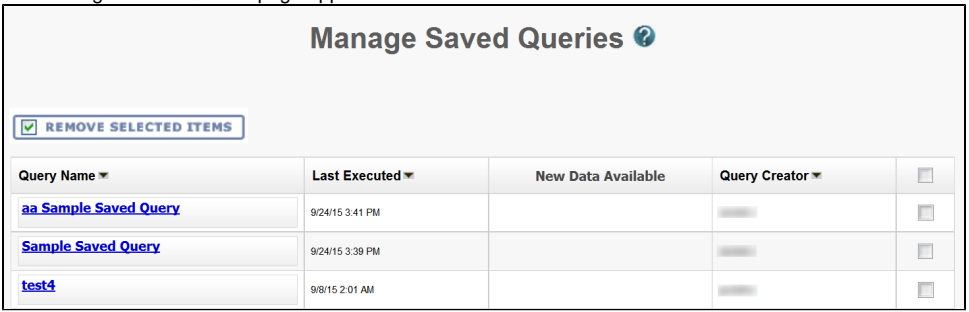

2. Check the box next to the Query Creator column of a query to be removed. You can delete multiple queries at once.

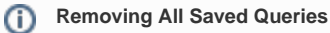

To remove all of the saved queries, check the box next to column name, Query Creator. All queries are selected.

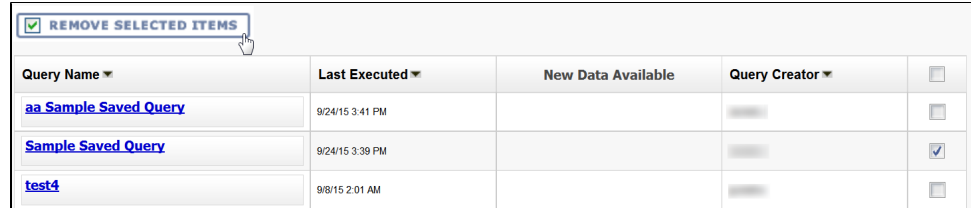

3. Click **Remove Selected Items**.

You are prompted to confirm the deletion and the selected queries are removed.

- [Reviewing Saved Query Information](#page-15-2)
- [Deleting a Saved Query](#page-16-0)

[Return to top of page](#page-0-2)

# <span id="page-17-0"></span>Using the User Authorization Tool

#### **NBIA role required to use this feature: NCIA.ADMIN**

For more information about roles, see [Creating a New NBIA User](https://wiki.nci.nih.gov/display/NBIA/National+Biomedical+Imaging+Archive+Administrator%27s+Guide#NationalBiomedicalImagingArchiveAdministrator%27sGuide-CreatingaNewNBIAUser).

Administrators use the User Authorization tool to manage data access by users, user groups, protection groups, and roles.

Topics in this section include:

- [Accessing the User Authorization Tool](#page-17-1)
- Managing Users
- [Managing Protection Groups](#page-17-4)
- [Managing User Groups](#page-17-5)
- [Adding Protection Groups and Assigning Roles](#page-17-6)
- [Resolving Errors in the User Authorization Tool](#page-17-7)

# <span id="page-17-1"></span>**Accessing the User Authorization Tool**

To access and use the User Authorization Tool, you must be an NBIA administrator.

- 1. Log in to NBIA.
- 2. Select **Admin** > **User Authorization Tool**.
- The User Authorization Tool appears, open to the User tab.

[Return to top of page](#page-0-2)

# <span id="page-17-2"></span>**Managing Users**

The included page could not be found. Unable to render {include}

[Return to top of page](#page-0-2)

# <span id="page-17-3"></span>**Managing Protection Elements**

Unable to render {include}

The included page could not be found.

[Return to top of page](#page-0-2)

# <span id="page-17-4"></span>**Managing Protection Groups**

Unable to render {include}

The included page could not be found.

[Return to top of page](#page-0-2)

# <span id="page-17-5"></span>**Managing User Groups**

Unable to render {include}

The included page could not be found.

[Return to top of page](#page-0-2)

# <span id="page-17-6"></span>**Adding Protection Groups and Assigning Roles**

The included page could not be found. Unable to render {include}

<span id="page-17-7"></span>[Return to top of page](#page-0-2)

# **Resolving Errors in the User Authorization Tool**

Unable to render {include} The included page could not be found.

[Return to top of page](#page-0-2)